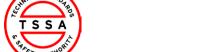

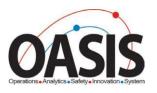

# Technical Standards and Safety Authority

Owner/Operator Portal Training Documentation

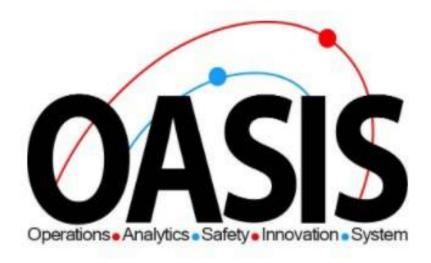

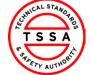

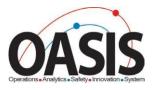

## Owner Portal Training Document

## Contents

| Overview                                         | 2  |
|--------------------------------------------------|----|
| Prerequisites                                    | 2  |
| Step-by-step Instructions                        |    |
| Signing into Portal                              |    |
| Profile Page                                     |    |
|                                                  |    |
| Home Page                                        | 5  |
| Inventory Page                                   | 6  |
| Searching for Inventories                        | 6  |
| Downloading List of Inventories.                 | 7  |
| View Details of Inventory                        | 7  |
| Records of Inspection Page                       |    |
| Searching Records of Inspections                 | g  |
| View Records of inspection in different status's | 10 |
| Validate Records of Inspection                   | 10 |
| Rejecting Records of Inspection                  | 12 |
| Pay for Certificate of Inspection                | 14 |
| Pay with a Credit Card                           | 16 |
| Pay with Invoice                                 | 18 |
| Certificates                                     | 20 |
| Cancellation of Insurer                          | 23 |
| Cancel Insurance                                 | 23 |
| Change Insurer                                   | 26 |
| Appendix                                         | 30 |
| Fraguently Asked Questions (FAQ)                 | 20 |

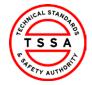

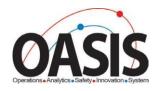

#### **Overview**

This training document will help users navigate through the Owner Portal App and complete functionalities such as: Validating ROIs, paying for certificates of Inspections, and submitting cancellations of insurers.

#### Prerequisites:

• User has redeemed their code and completed their portal registration form.

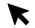

#### Step-by-step Instructions

Step

Task

## **Signing into Portal**

1. Open the link to the Owner Portal App: "https://ownerseservices.tssa.org"

2. Click on the Sign- in button.

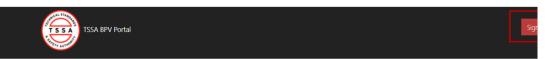

Welcome to TSSA BPV COI Portal

Click on Sign In Button to initiate services.

Owner Portal - Training Document

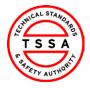

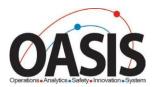

3. Click the "Sign up now" hyperlink.

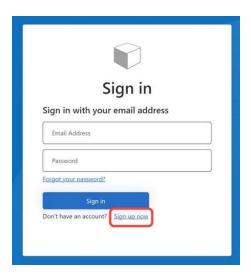

4. Enter the "Email Address" you want to use to register yourself and click the "Send Verification Code" button. You will receive a notification.

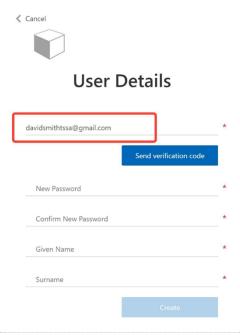

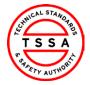

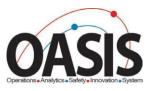

5. Check your email for the verification code and copy it.

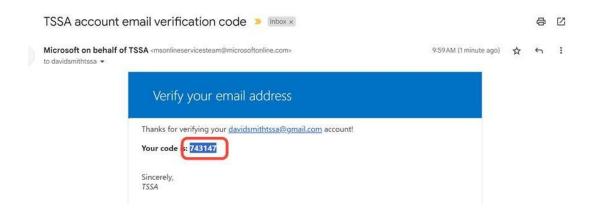

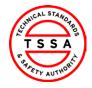

< Cancel

CRM Version 0.1

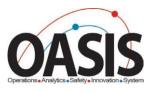

6. Enter or paste the "**Verification Code**" and click the "**Verify Code**" button. A new screen will appear to help you continue with the registration process.

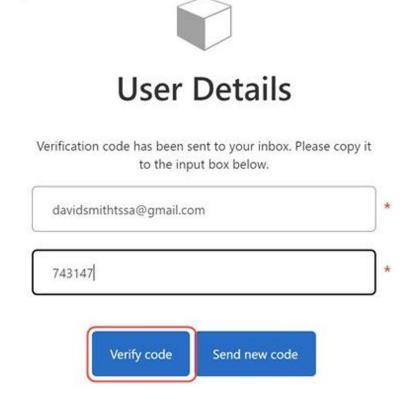

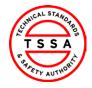

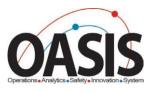

7. Complete the following fields by entering a password and given names. All fields with an asterisk (\*) are mandatory. Click the "Create" button when you're done.

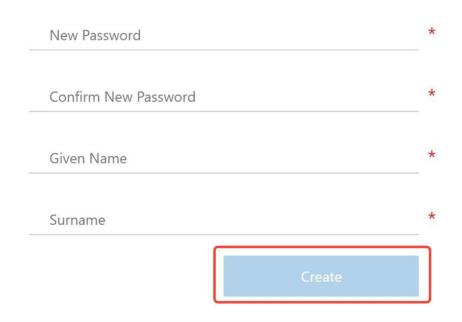

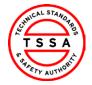

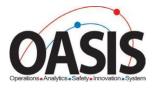

## Profile Page

8. Select the Profile option from your Username Menu in the top right corner.

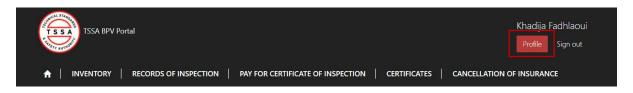

- To ensure TSSA has the correct information review your profile page and validate the following contact details.
  - Name, Phone, and Email address fields are editable.
     Changes to these fields will automatically update the TSSA database.

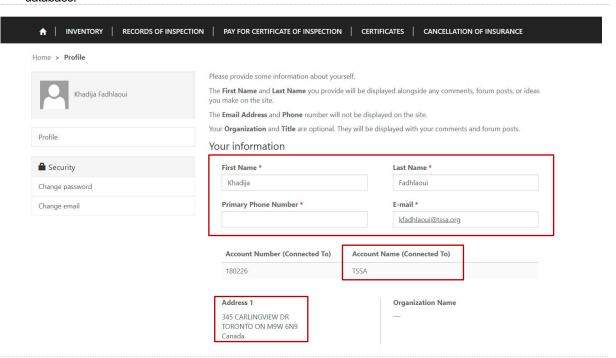

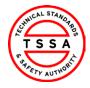

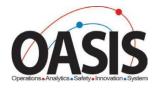

## Home Page

The home page will be displayed to users when clicking on the "Home" tab located at the top menu bar.

> The home page displays quick links to other pages on the portal

П

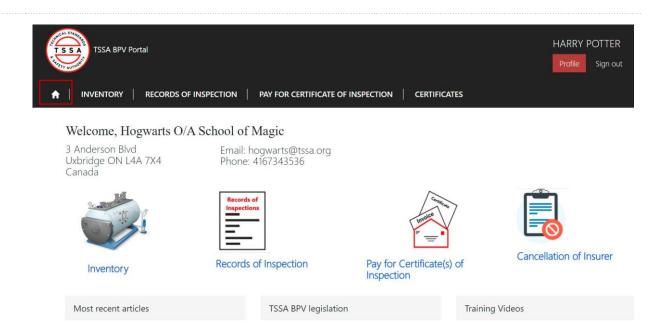

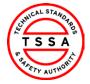

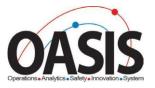

## **Inventory Page**

The inventory page displays a list of Inventories that the portal user is associated with in the TSSA Database.

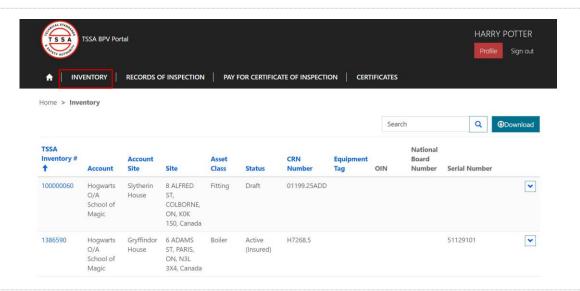

## **Searching for Inventories**

Use the quick search bar at the top right side to find inventories.

☐ The Asterisk symbol (\*) is used as a wild card in the Portal app. Use this to maximize your search in the database.

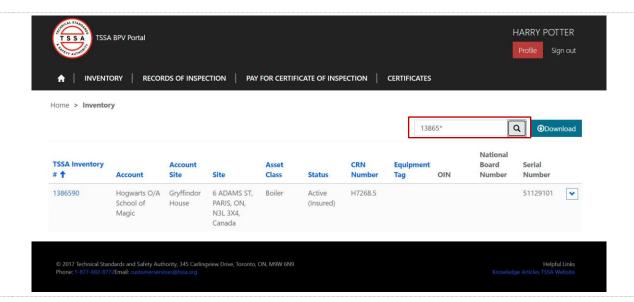

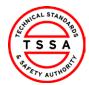

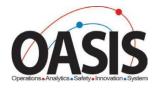

## **Downloading List of Inventories**

- 11. To view a full list of your inventories, click on the Download button located on the far right side of the screen.
  - System will download an Excel list of inventories.
  - Users can use the Excel file to filter by site or owner/operator name

12.

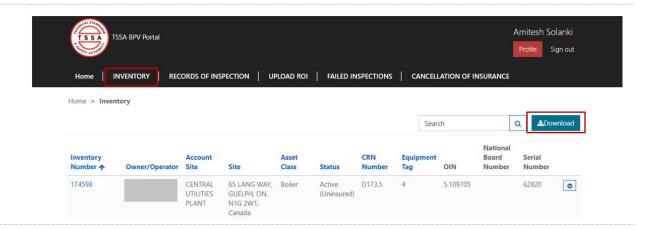

## **View Details of Inventory**

- Click on the inventory Number (TSSA UID) to see additional technical information on the device.
  - Portal will direct the user to the detail information page

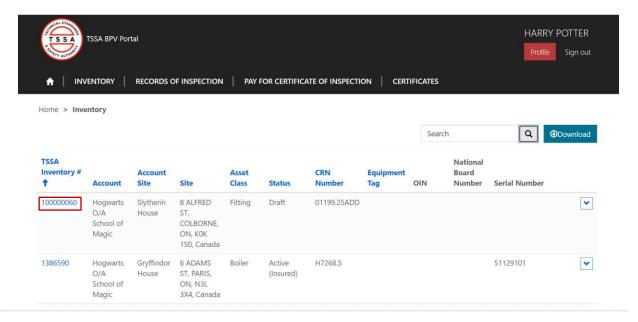

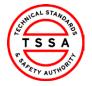

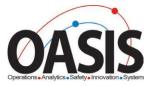

#### 14. Review details of Inventory.

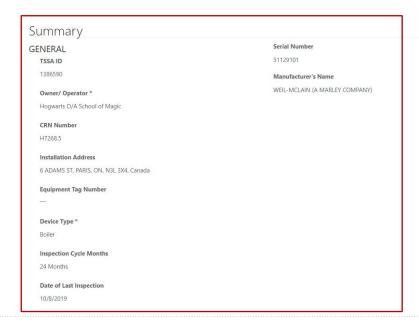

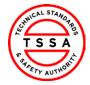

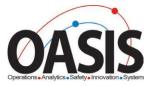

## Records of Inspection Page

- To view records of inspections submitted click on the Records of Inspection tab.
  - System will display records in "submitted by insurer" status on the default page

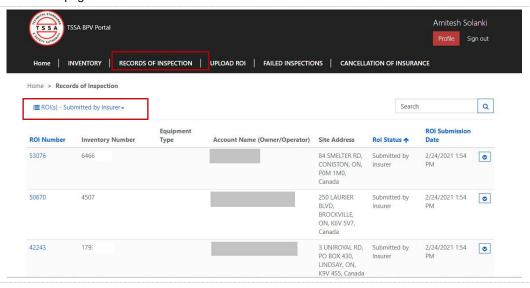

## **Searching Records of Inspections**

- 16. Use the quick search bar at the top right side to find ROI's.
  - ☐ The Asterisk symbol (\*) is used as a wild card in the Portal app. Use this to maximize your search in the database.

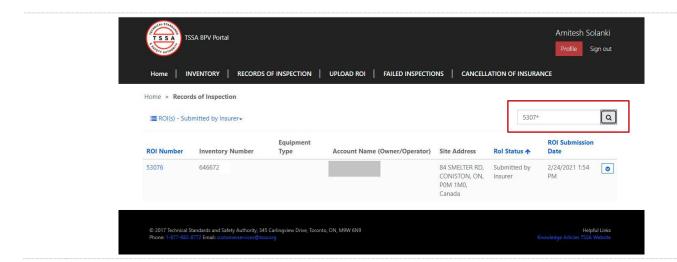

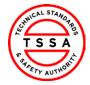

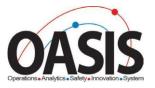

## View Records of inspection in different statuses

 To view different statuses of ROI, click on the drop-down arrow next to Submitted by Insurer and select the value from the list of values.

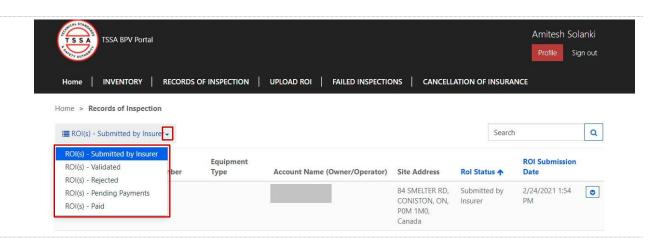

## **Validate Records of Inspection**

Under Submitted by Insurer view, click on the ROI number to open the record.

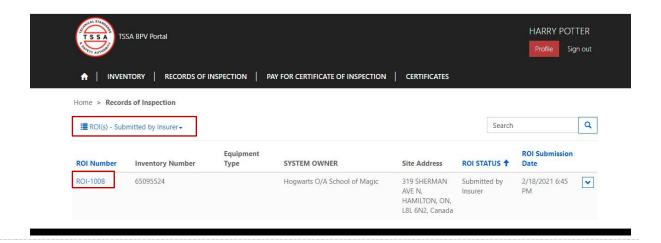

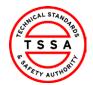

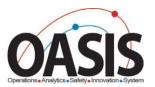

#### 18. Review the details of the ROI

Home > Record of Inspection

Approve ROI

Reject ROI

Record of Inspection

ROI Number Date of Validation

ROI-1008

ROI Status \* Authorization

Submitted by Insurer —

ROI Submission Date 2/18/2021 6:45 PM

**Customer Information** 

ROI Submitter Contact Name

Hogsmeade Insurance A Div Of All-wizarding Insurance harry potter

Owner/Operator Contact Phone Number

Hogwarts O/A School of Magic

Contact Email Address

hpotter@tssa.org

Inspection Information
Insurer: \* Inspection Agency

Hogsmeade Insurance A Div Of All-wizarding Insurance 850400 ONTARIO LIMITED O/A GTT ONSET

Inspector Name TSSA Issued Inspector Certificate Number (CoC)

4014

ISHTIAQ A TARAR 000266480

Inspection Type \* Inspection Date \*

External 2/9/2021

ROI Inspection Status

Inventory Information

Pressure Vessel

Pass

TSSA ID \*
65095524

Asset Class \* Serial Number

CRN Number OIN

L4988.5

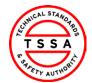

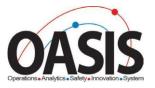

- 19. Click on the Approve ROI button located at the top of the form, if the information displayed on the form is correct.
  - System will auto-update the status of the ROI to Validated and move the record to Validated view.
  - Within Minutes the system will move the Validated record to Pending Payment View and will automatically move to the Pay for Certificate of Inspection page

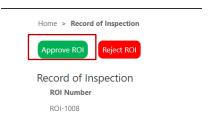

20.

## **Rejecting Records of Inspection**

- Click on the ROI Number displayed under Submitted by Insurer view
  - > System will open the ROI record

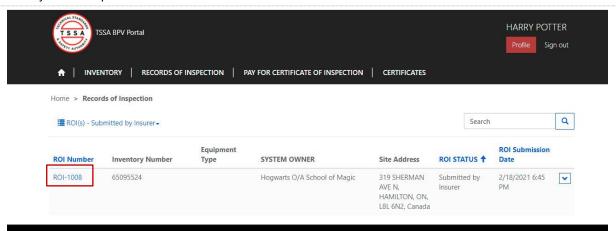

- 22. Review the information displayed on the record. Click on the Reject ROI button located at the top of the form.
  - > System will trigger the Rejection Reason Form (screen below)

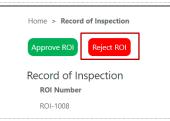

HARRY POTTER

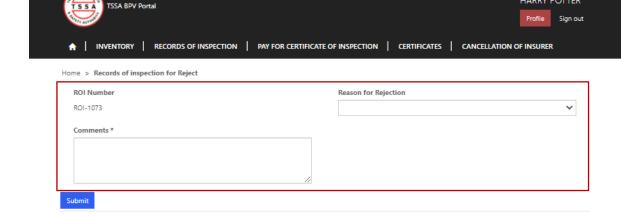

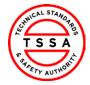

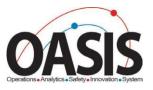

#### 23. Complete the Fields on Form

Г

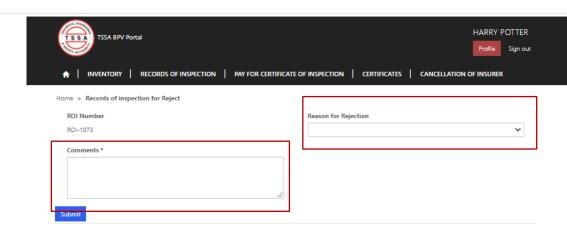

- 24. Click on the Submit button when fields are completed.
  - System will automatically update the status on the Record

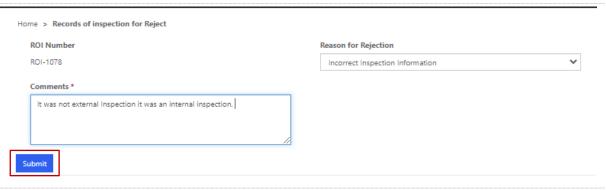

 Click on the ROI view and select "ROI(s) – Rejected". The system will display the record in this view

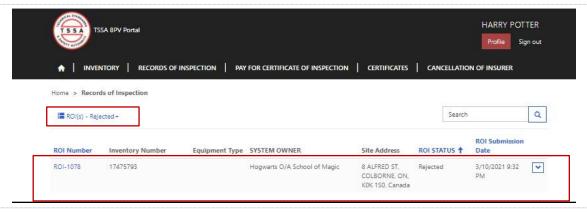

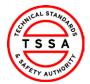

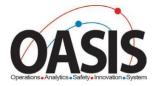

## Pay for Certificate of Inspection

26. Click on the Pay for Certificate of Inspection tab on the menu bar

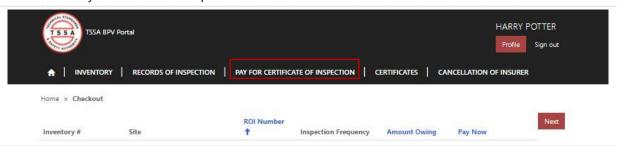

27. The system displays records that are pending Payment

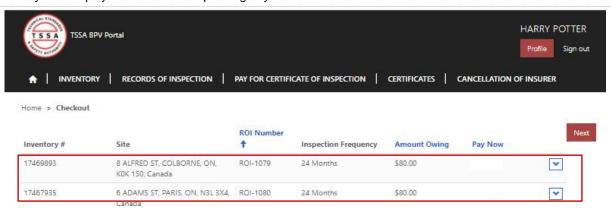

 To add Checkout items, click on the drop-down arrow and select "check"

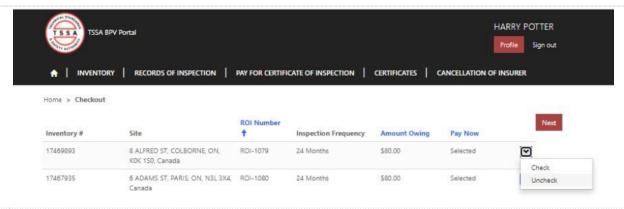

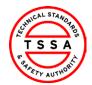

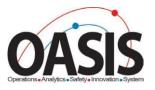

28. The system will add the value "Selected" under the Pay Now column.

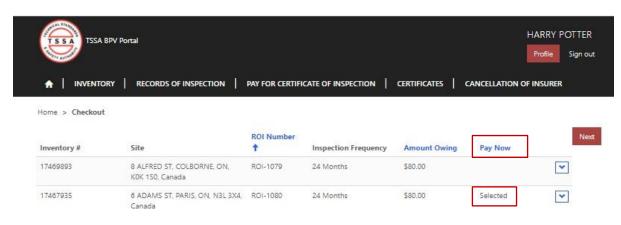

- 29. Click on Next button to pay for the items selected.
  - > System will move to Payment Details Page

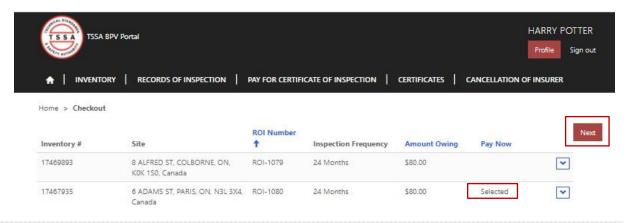

 Select Payment Type by clicking on the drop-down arrow displayed on the field

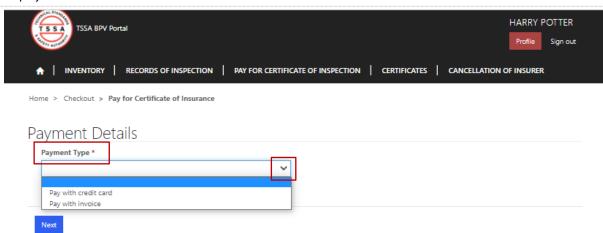

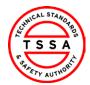

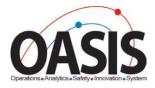

## Pay with a Credit Card

- 31. Select Pay with Credit Card as the Payment Type
  - All records selected to be paid by Credit Card must be paid by 10 pm that evening. Otherwise, the payment type will automatically default to the invoice option.

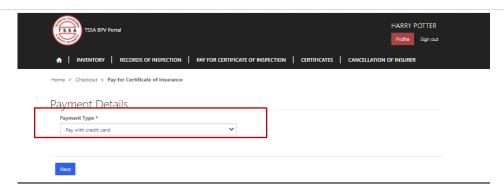

- 32. Click on the "Next" button.
  - System will display record(s) selected with the Amount Owing

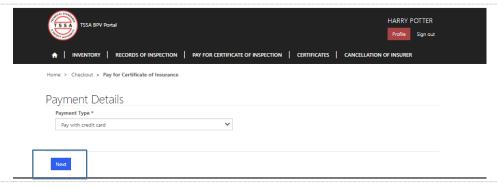

 Review records displayed and the total amount owing. Click on the Continue to Payment button to proceed to the next page.

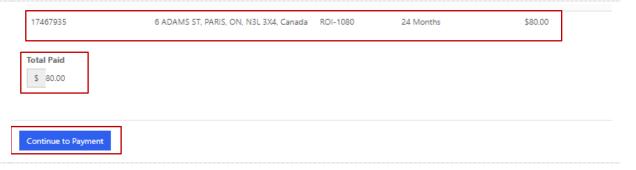

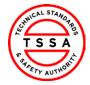

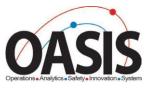

- 34. Validate system displays the correct Amount to Pay and click on the green button "click to proceed to Secure Page."
  - System will direct users to the Moneris Credit Card Payment page

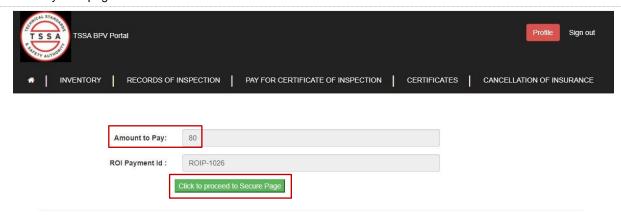

- 35. Enter your credit card information and click on the Process Transaction button.
  - System will process payment and direct the user to their confirmation page

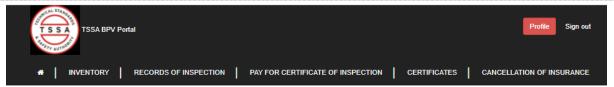

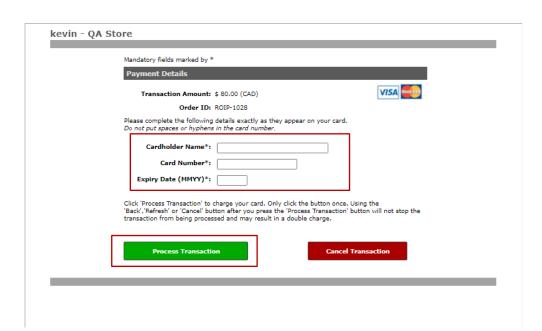

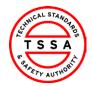

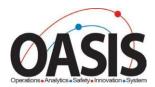

- 36. The system will display Payment Confirmation. You may save/print this page for reference.
  - > System will automatically update the ROI status to Paid

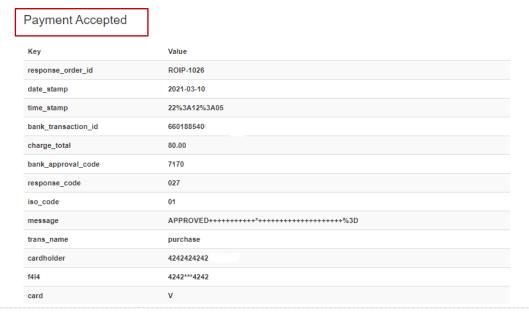

#### Pay with Invoice

- 38. Select Payment Type "Pay with Invoice"
  - System will auto-display the Invoice payment Details field

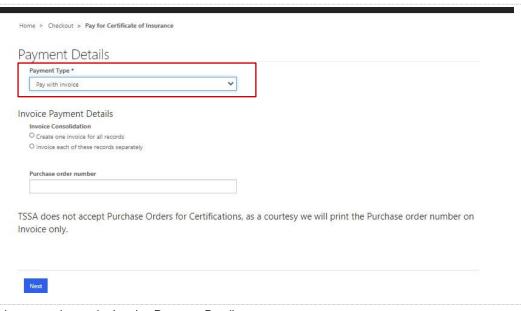

39. Select an option under Invoice Payment Details

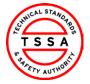

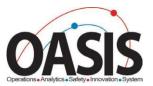

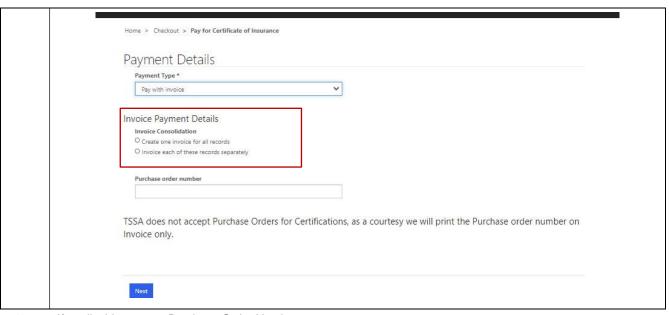

- 40. If applicable, enter a Purchase Order Number
  - TSSA does not accept Purchase Orders for Certificates. This option is a courtesy that will be printed on invoices only.

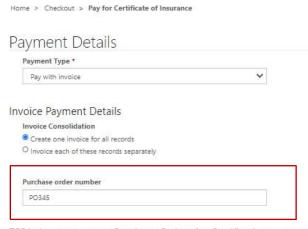

TSSA does not accept Purchase Orders for Certifications, as a courtesy we will print the Purchase order number on Invoice only.

Next

41. Click on the Next button, at the bottom of the form.

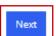

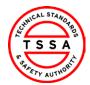

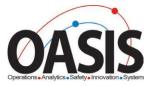

42. The validation system displays the Record(s) selected and the Total amount displayed.

Click on the Generate Invoice button.

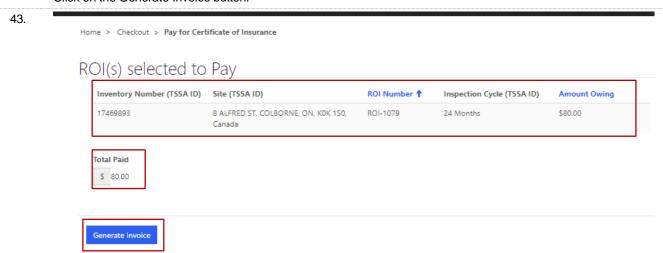

- 44. Confirmation Notice will be displayed.
  - Note it will take 3-5 business days to receive your invoice. Certificate of Inspection will be available in Portal once payment is processed.

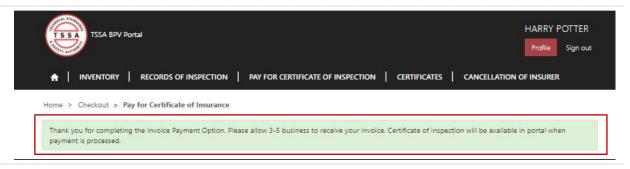

## **Certificates**

45. Click on the Certificates tab located on the menu bar

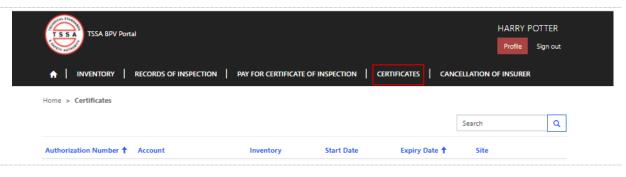

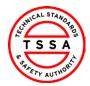

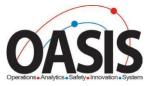

## 46. The system displays the list of all paid Certificates associated with the User

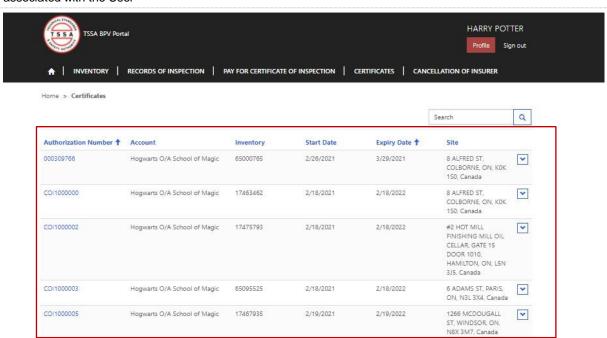

#### 47. Click on the Authorization Number

> System will redirect user to Certificate detail page

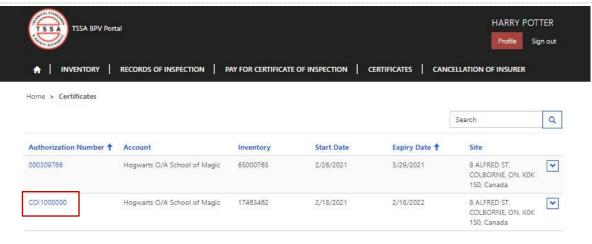

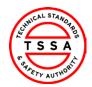

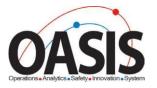

48. System displays details of the Certificate. The PDF copy of the COI is located at the bottom of the page.

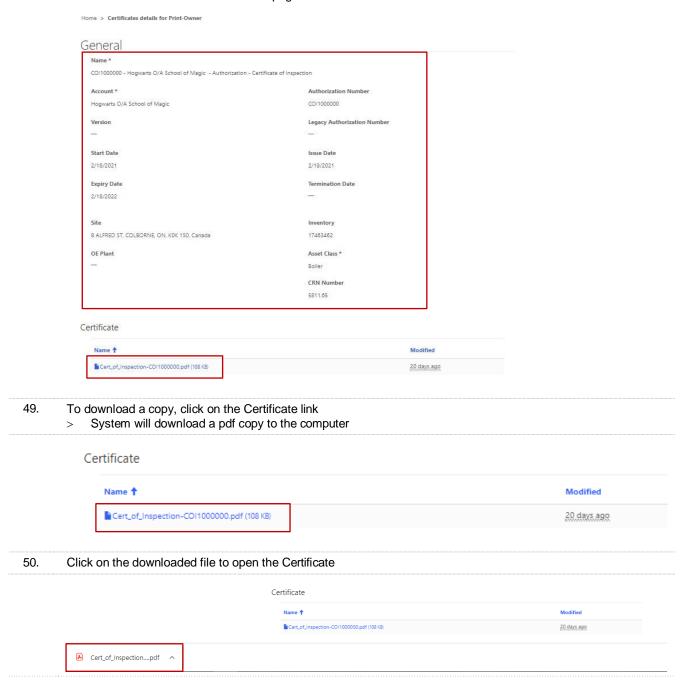

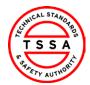

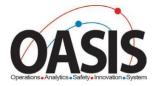

## Cancellation of Insurer

51. Click on the Cancellation of Insurer tab located on the top menu bar.

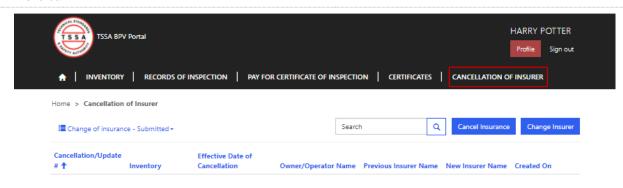

#### **Cancel Insurance**

- 52. Click on Cancel Insurance button if you permit TSSA to complete the Periodic Inspection of the Inventory.
  - System will launch the form

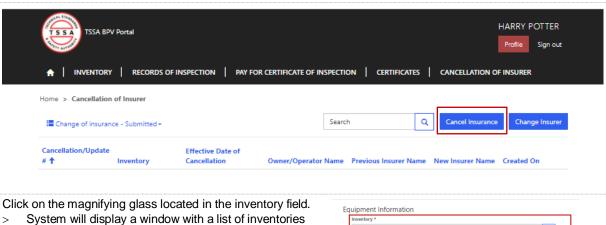

- 53.
  - that are associated with the user

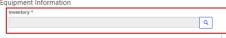

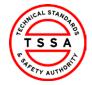

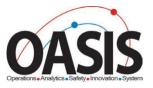

- 54. Use the search bar to find the inventory in our database.
  - > The system will display a checkmark next to the selected Inventory.

Click on the Select button located at the bottom of the window

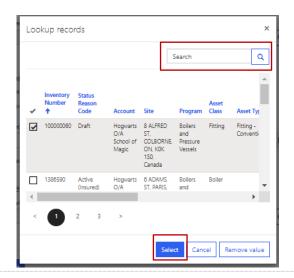

55. The system auto-displays Site Address and Owner/Operator of the device.

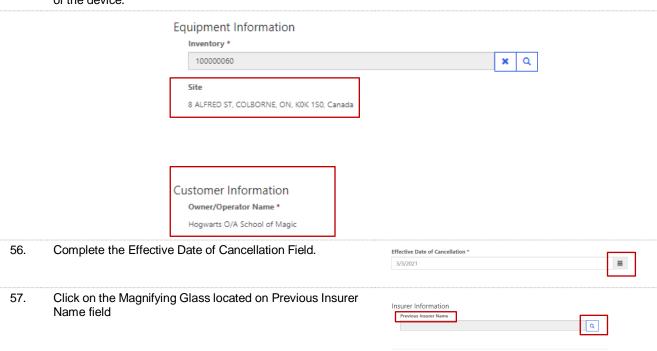

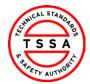

59.

#### CRM Version 0.1

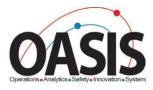

- Use the search bar to find the insurer's name in our database.
  - > The system will display a checkmark next to the selected Inventory.

Click on the Select button located at the bottom of the window

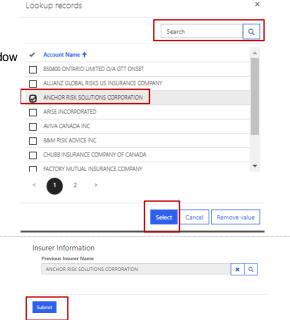

60. The system will display the submitted record on the Cancellation of Insurer Page.

Click on the Submit button located on the form

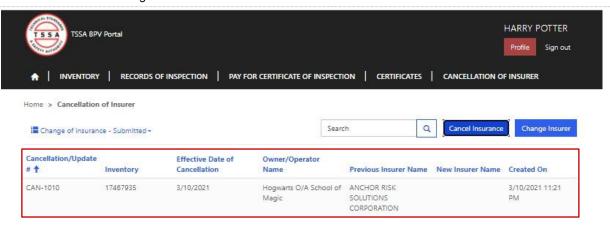

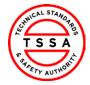

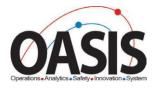

## Change Insurer

61. Click on Change Insurer button when you want to notify TSSA of an Insurer that will be completing your Periodic Inspections

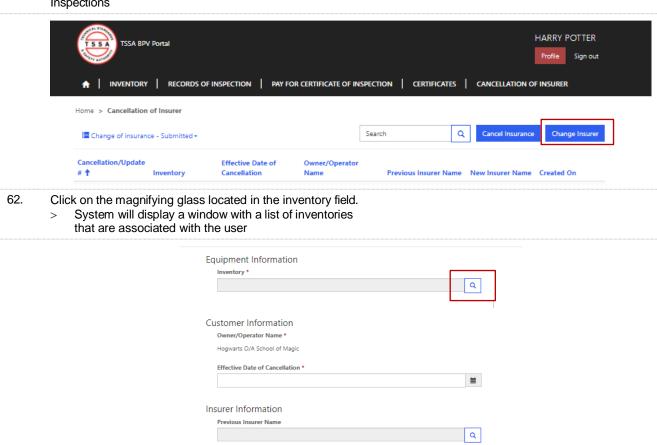

New Insurer Name \*

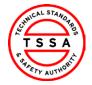

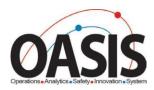

- 63. Use the search bar to find the inventory in our data base.
  - > System will display a checkmark next to the selected Inventory

Click on the Select button located at the bottom of the window

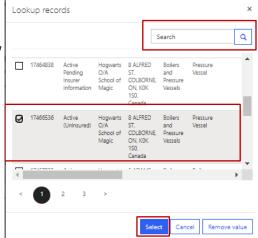

64. The system auto-populates the Site Address and Owner/Operator of the device.

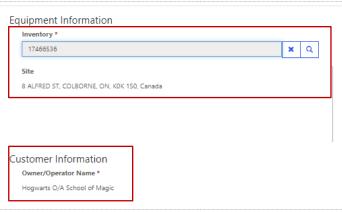

65. Complete the Effective date of Cancellation Field

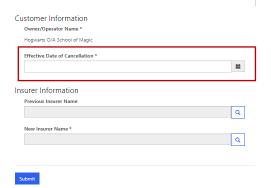

- 66. Click on the magnifying glass icon next to the Previous Insurer Name
  - System will launch the lookup records of the Insurer listed in the TSSA database

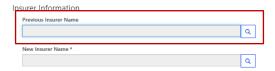

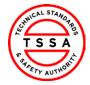

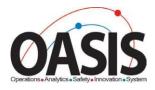

- Use the search bar to find the insurer's name in our database.
  - > The system will display a checkmark next to the selected Inventory.

Click on the Select button located at the bottom of the window

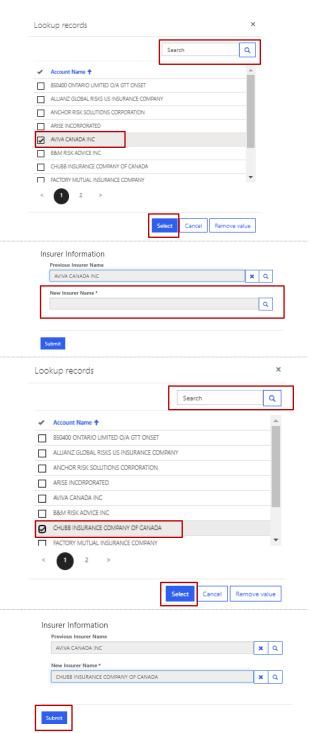

- Click on the magnifying glass located in the New Insurer Name field.
  - System will launch the lookup records of the Insurer listed in the TSSA database
- Use the search bar to find the insurer's name in our database.
  - System will display a checkmark next to the selected Inventory

Click on the Select button located at the bottom of the window

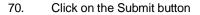

71. The system will display the submitted record on the Cancellation of Insurer Page

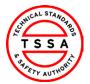

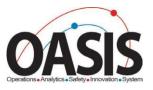

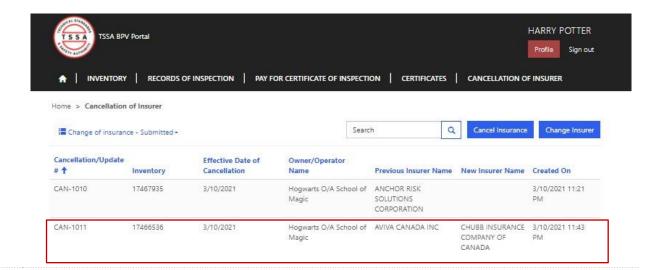

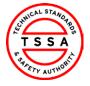

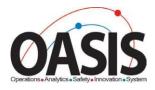

## **Appendix**

| ROI Status           | Definition                                                                                                    |
|----------------------|----------------------------------------------------------------------------------------------------|
| Submitted by Insurer | Records of Inspections submitted by Insurer and pending validation from Owners/Operators                         |
| Validated            | Records of Inspection submitted and validated by Owner/Operators                                                 |
| Pending Payment      | Records of Inspections Validated by Owner/Operators and pending Payment for COI's                                |
| Paid                 | Records of Inspection validated, and the Certificate has been paid for by the owner                              |
| Rejected             | Records of Inspection Submitted by Insurer and Owner/Operator has rejected the ROI due to Incorrect Information. |

## **Frequently Asked Questions (FAQ)**

- 1. Q. I didn't receive an email to register for the Portal.
  - A. Please send an email to <a href="mailto:bpv\_inquiries@tssa.org">bpv\_inquiries@tssa.org</a> or call 416.734.3400.
- 2. Q. My list of inventories is missing devices.
  - A. Please send an email to bpv inquiries@tssa.org
- 3. Q. The inventory details information presented in the portal is not correct, who can I contact?
  - A. Please contact our BPV technical team at <a href="mailto:bpvcustomerservice@tssa.org">bpvcustomerservice@tssa.org</a>